# **Универсальная программа для терминала сбора данных**

## **Установка и использование**

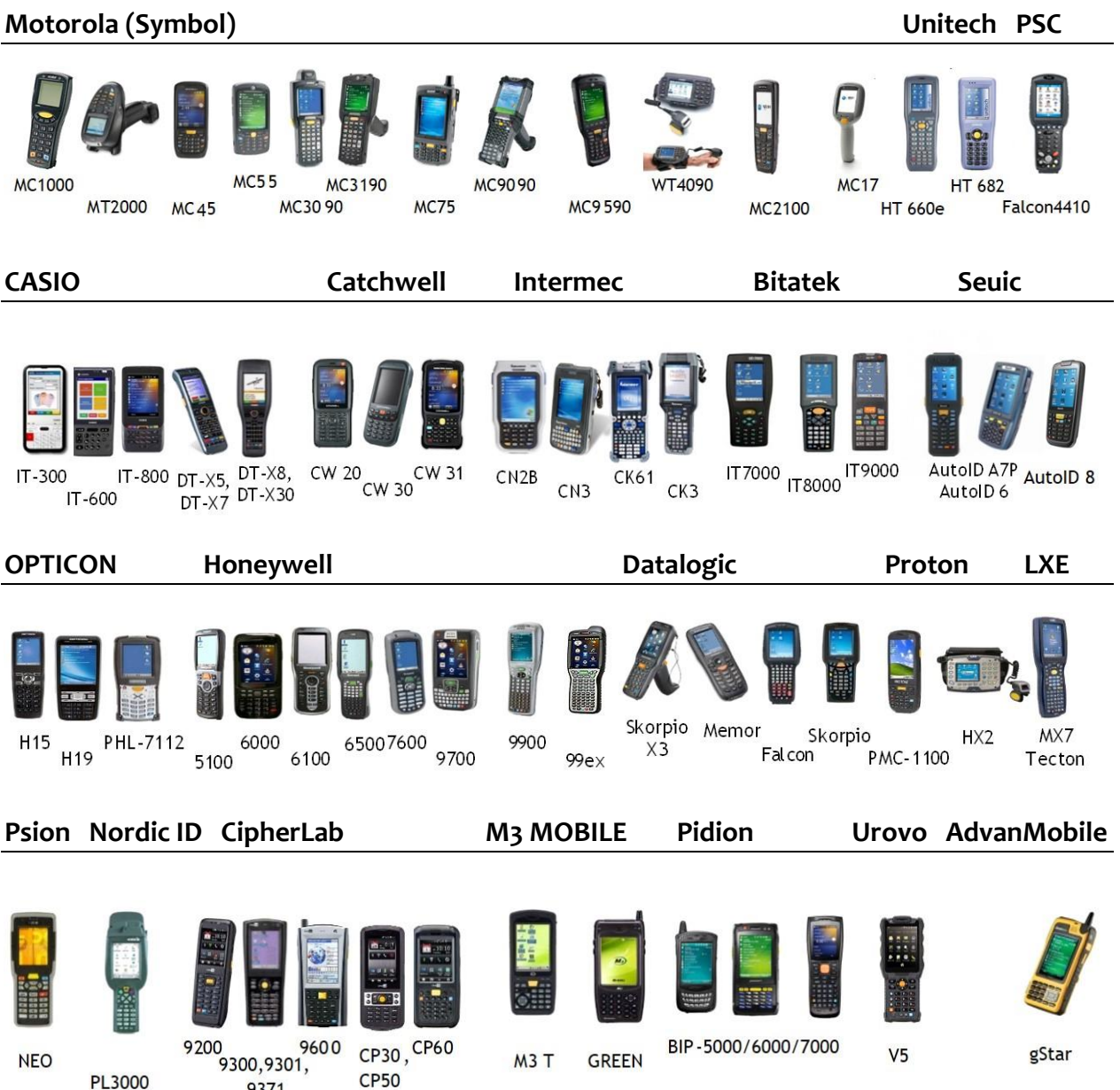

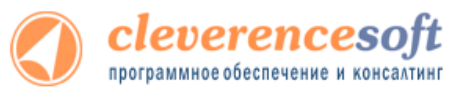

PL3000

9371

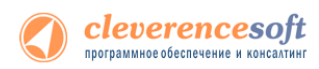

#### © 2005-2012 Cleverence Soft, Ltd. All rights reserved.

«Универсальная программа для терминала сбора данных. Установка и использование»

Для использования на территории России и СНГ.

## Содержание

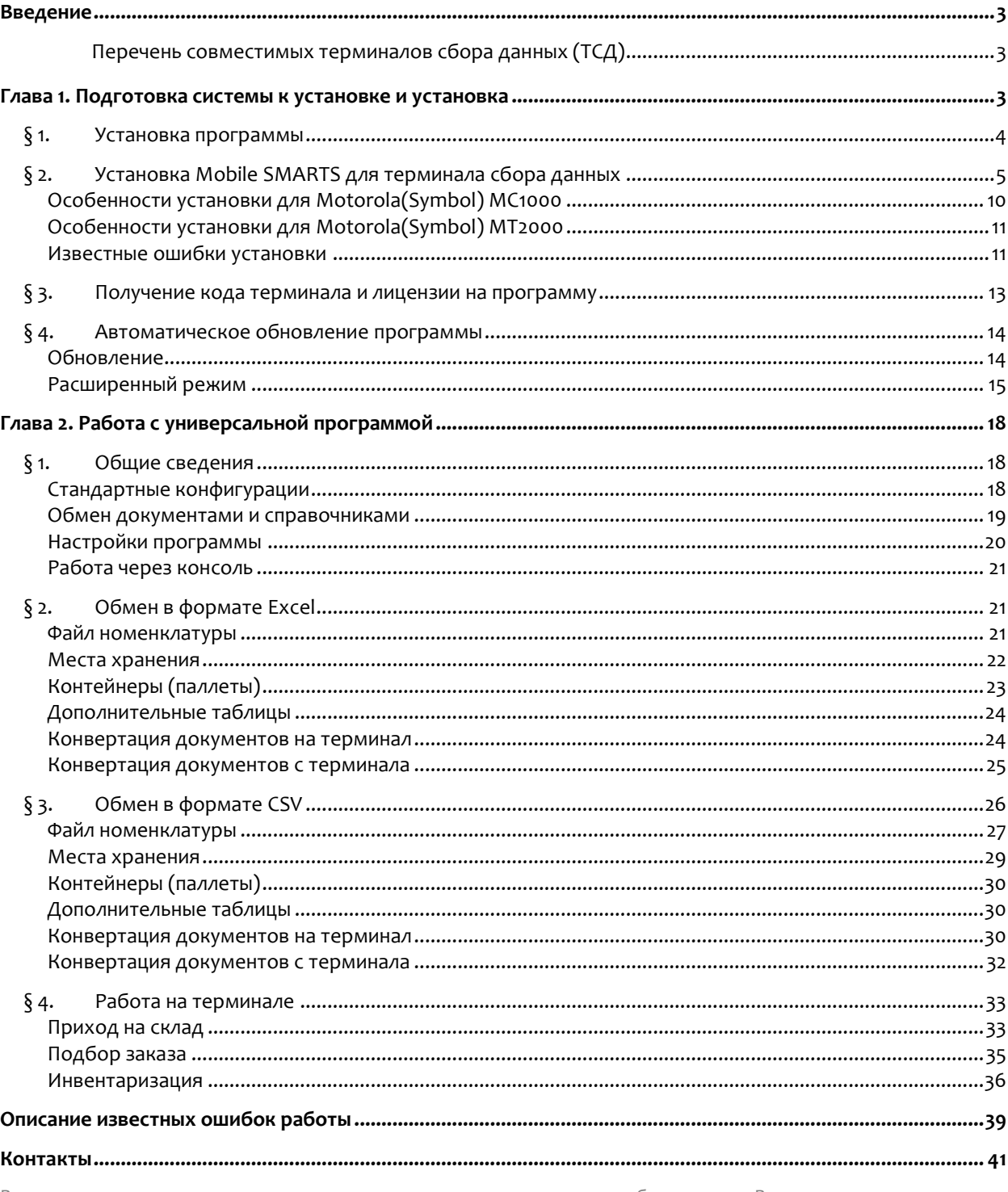

Все права на упоминаемые торговые марки принадлежат их правообладателям. Все права на используемое программное обеспечение принадлежат компании Cleverence Soft. Каждая инсталляция лицензируется, любое незаконное распространение копий соответствующего программного обеспечения преследуется согласно статье 146 УК РФ.

000 «Клеверенс Софт», тел.: (495) 662-98-03, www.cleverence.ru

## **Введение**

#### <span id="page-2-1"></span><span id="page-2-0"></span>**Перечень совместимых терминалов сбора данных (ТСД)**

<span id="page-2-2"></span>Потенциальный список поддерживаемых ТСД включает все устройства с операционными системами Windows. Ниже в списке приведены те модели терминалов, на которых драйвер **был протестирован**:

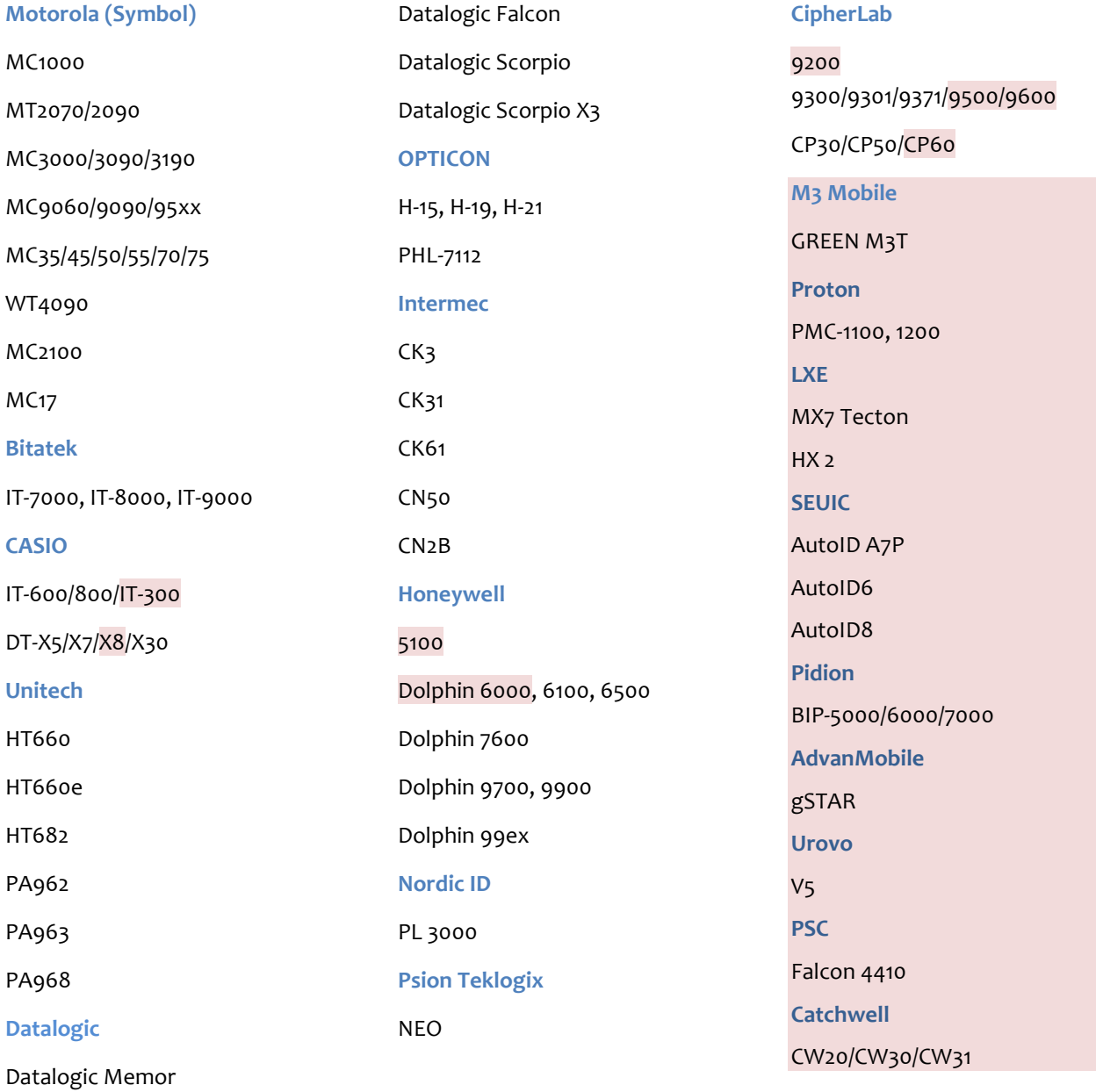

## **Глава 1. Подготовка системы к установке и установка**

Перед установкой системы необходимо убедиться, что компьютеры, на которые предполагается установить универсальную программу, соответствуют приведенной ниже конфигурации:

Компьютеры, с которых будет осуществляться доступ к ТСД, должны иметь следующую конфигурацию:

- Операционная система Windows XP Professional, Windows Vista, Windows 7 или Windows 2003 Server, Windows 2008 Server
- Microsoft .NET Framework 2.0 (находится на установочном диске по пути «<Диск>:\WCU\NET Framework 2.0 (x86).exe»)

Последнюю версию .NET Framework 2.0 можно взять по адресу:

<http://www.microsoft.com/downloads/details.aspx?familyid=5b2c0358-915b-4eb5-9b1d-10e506da9d0f&displaylang=ru>

В Windows 7 платформа Microsoft.NET Framework 3.5 установлена по умолчанию и включает в себя подкомпонент .NET Framework 2.0

Последнюю версию .NET Framework 3.5, включая накопительные пакеты обновления для подкомпонента .NET Framework 2.0 можно взять по адресу:

<http://www.microsoft.com/downloads/ru-ru/details.aspx?FamilyID=AB99342F-5D1A-413D-8319-81DA479AB0D7>

- Средство связи с ТСД:
	- o Для Windows XP/2000/2003 Microsoft ActiveSync 4.5 (находится на установочном диске по пути «<Диск>:\WCU\ActiveSync 4.5.msi») Последнюю версию ActiveSync можно взять по адресу: <http://www.microsoft.com/downloads/details.aspx?displaylang=ru&FamilyID=9e641c34-6f7f-404d-a04b-dc09f8141141>
	- $\circ$  Для Windows Vista/7 (32 битная версия)– центр устройств Windows Mobile 6.1 Последнюю версию центра устройств Windows Mobile можно взять по адресу: <http://www.microsoft.com/downloads/details.aspx?FamilyId=46F72DF1-E46A-4A5F-A791-09F07AAA1914&displaylang=ru>
	- o Для Windows Vista/7 (64 битная версия)– центр устройств Windows Mobile 6.1 Последнюю версию центра устройств Windows Mobile можно взять по адресу: <http://www.microsoft.com/downloads/ru-ru/details.aspx?FamilyID=4F68EB56-7825-43B2-AC89-2030ED98ED95>

## **§ 1. Установка программы**

<span id="page-3-0"></span>Для установки необходимо:

- 1. Установить Microsoft .NET Framework 2.0, если требуется;
- 2. Запустить файл MSSync.msi и следовать инструкциям мастера установки;
- 3. Переписать ваши файлы защиты лицензии для терминалов в директорию программы в подпапку «Лицензии терминалов»

<span id="page-4-0"></span>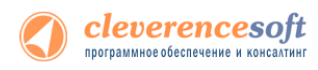

## **§ 2. Установка Mobile SMARTS для терминала сбора данных**

Для установки программы Mobile SMARTS на терминал необходимо запустить установщик «Пуск – Cleverence Soft – Обмен данными с терминалом – Установка клиента на ТДС» и следовать инструкциям мастера установки.

После запуска начинается поиск и определение подключенного мобильного устройства для установки клиента.

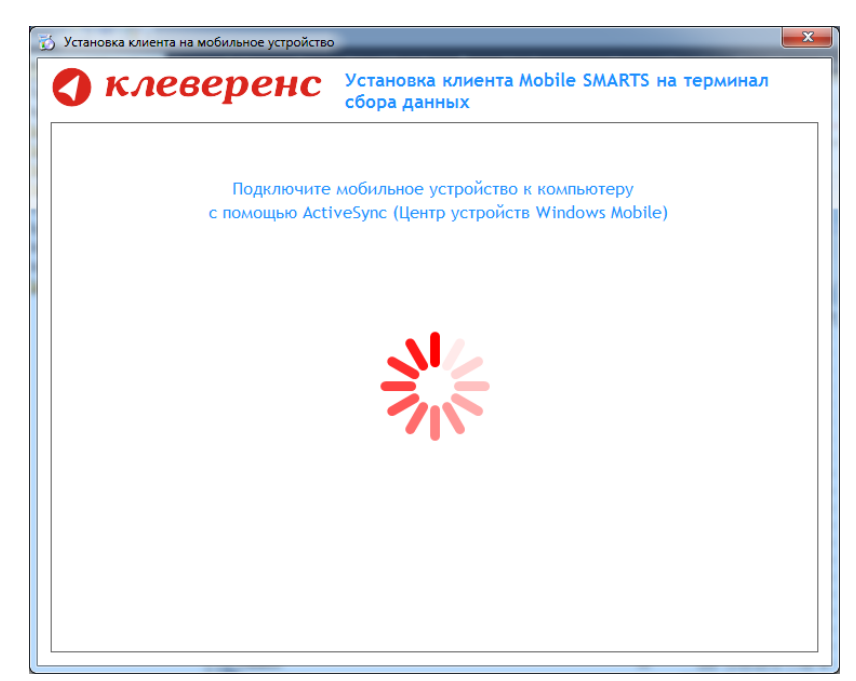

В случаях, если на компьютере, с которого производится установка клиента, отсутствует Microsoft® ActiveSync™ или центр мобильных устройств, на экран будет выведено следующее сообщение:

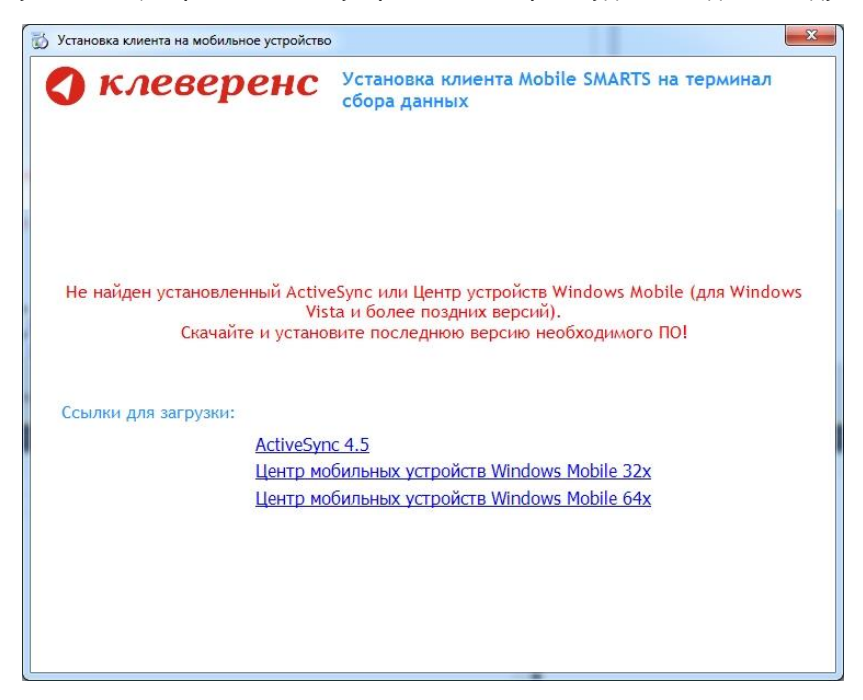

Скачайте и установите необходимое ПО, после этого начните установку клиента Mobile SMARTS заново.

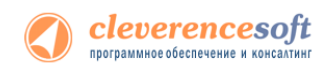

В случае если модель мобильного устройства не была определена автоматически (настройки будут не доступны, и вы не сможете продолжить установку клиента), нужно выбрать ее в выпадающем списке.

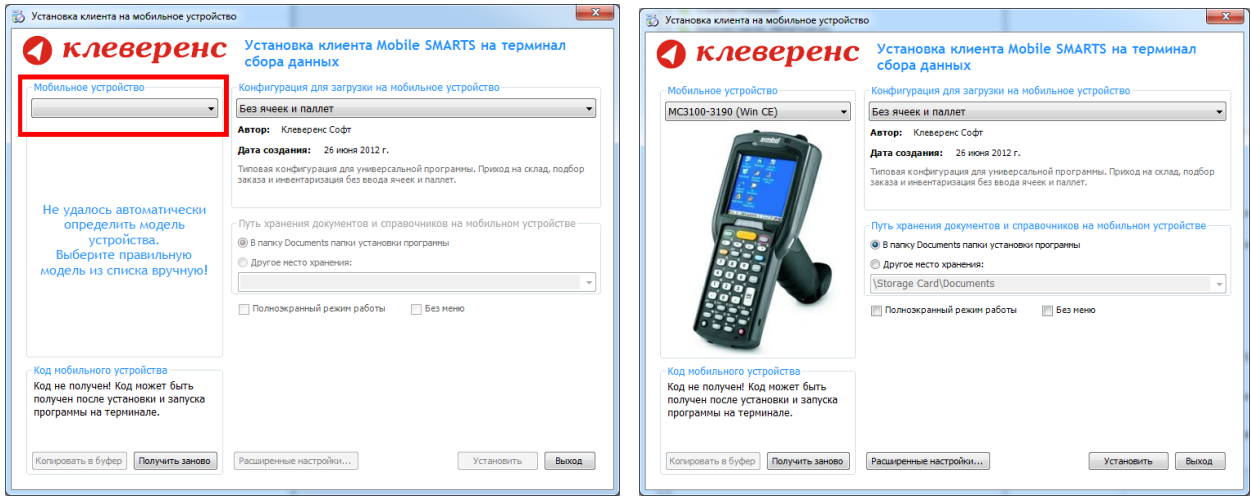

После выбора подходящего мобильного устройства можно внести корректировки в настройки, если требуется, и продолжить установку.

#### **Конфигурация для загрузки на мобильное устройство**

При установке загружает текущую конфигурацию драйвера и показывает информацию об авторе, дате создания и описание конфигурации.

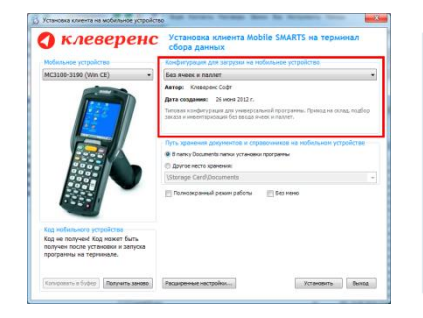

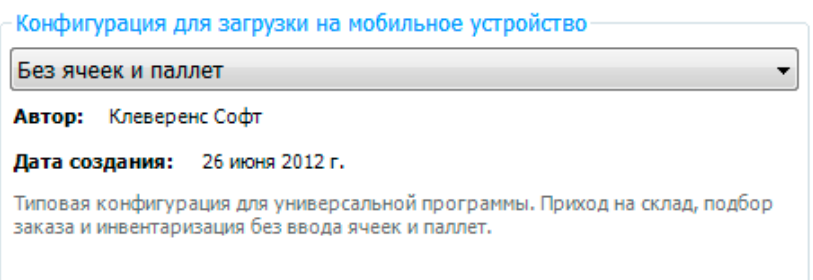

#### **Путь хранения документов и справочников на мобильном устройстве**

Для использования больших справочников номенклатуры базу данных программы следует устанавливать на SD-карту, заранее вставленную в терминал. Устанавливать саму программу на SD карту не нужно!

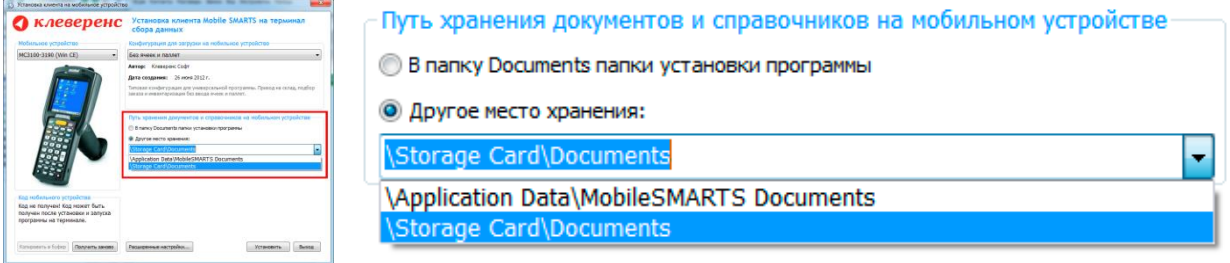

Для установки базы данных на SD карту нужно выделить «Другое место хранения» и выбрать из списка или задать вручную путь к директории на внешней карте памяти, например \Storage Card\Documents.

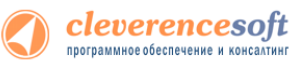

**Ни в коем случае не следует устанавливать дистрибутивы программы на SD карту. На многих моделях ТСД используется старый протокол работы с SD картой, из-за чего программа будет зависать при включении ТСД из спящего режима. Устанавливайте на SD карту только базу данных программы.**

Полноэкранный режим работы рекомендуется использовать для ТСД с небольшим размером экрана. Он позволяет максимально увеличить размер окна приложения, скрыв при этом все лишние элементы управления. То же самое касается панели меню.

■ Без меню

#### Полноэкранный режим работы

#### **Расширенные настройки**

ø

Вы можете самостоятельно настроить терминал, для удобной работы с ним, воспользовавшись расширенными настройками.

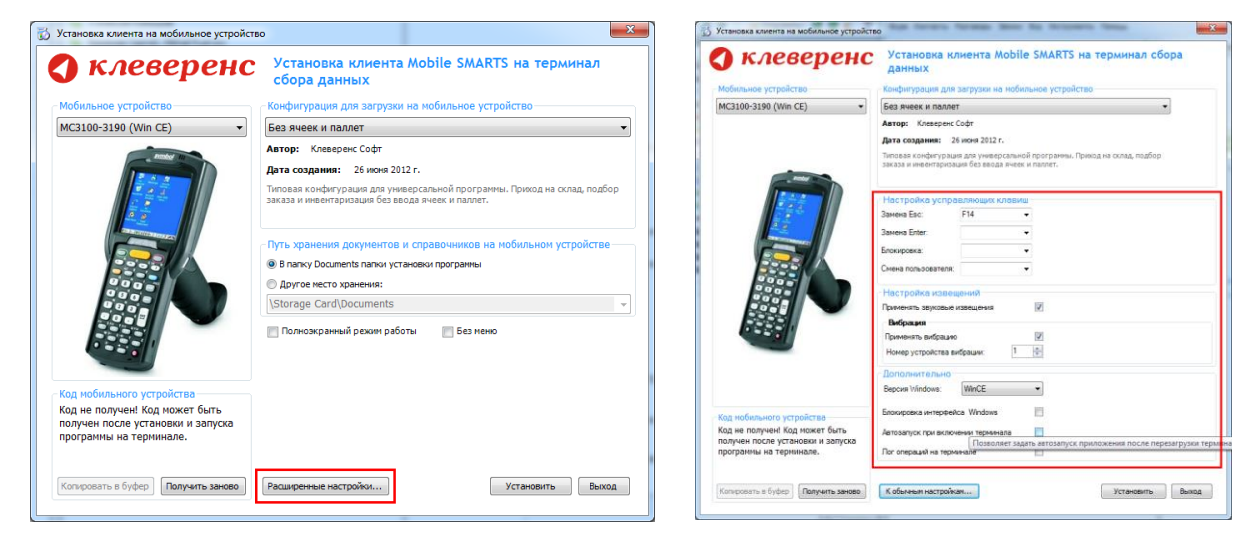

Для удобства использования мобильного терминала, вы можете самостоятельно назначить управляющие клавиши, заменив стандартные настройки или назначить клавиши устройству, на котором они не предусмотрены.

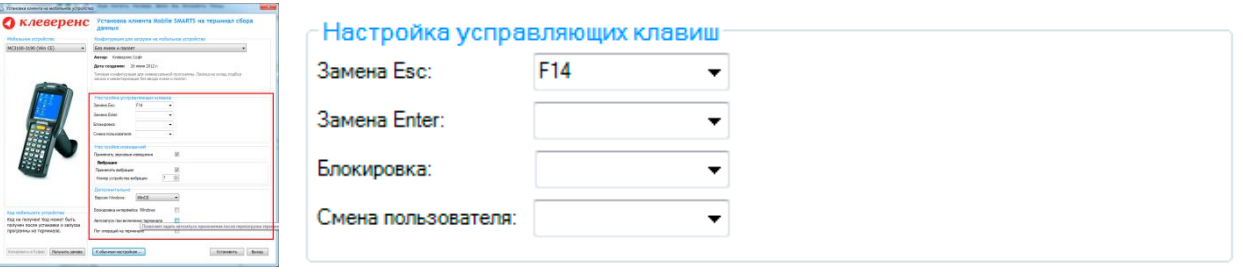

Замена Esc – дает возможность выбрать удобную для Вас или назначить (для модели мобильного устройства, на котором такая клавиша не предусмотрена) клавишу отмены.

Замена Enter – выберите удобную для Вас или назначьте (для модели мобильного устройства, на котором такая клавиша не предусмотрена) клавишу ввода.

Блокировка – клавиша для блокировки программы пользователем терминала.

Смена пользователя – быстрая клавиша для входа в режим смены пользователя на терминале.

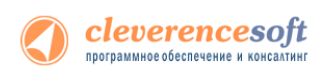

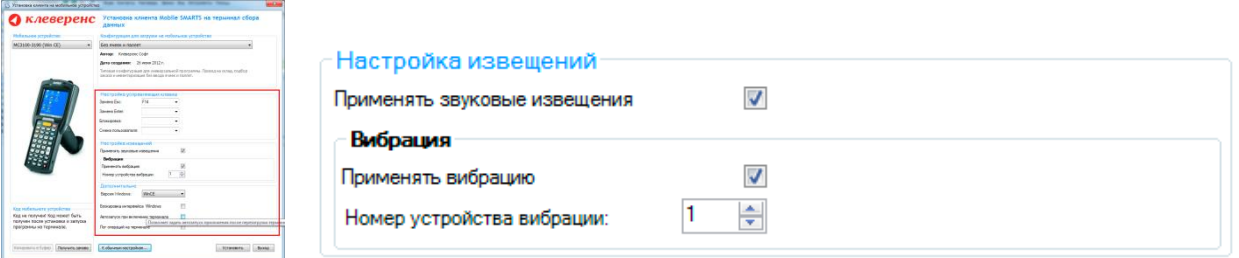

Настройка извещений позволяет включать или отключать звуковые оповещения и применять вибрацию на мобильном устройстве, которое поддерживает данную функцию.

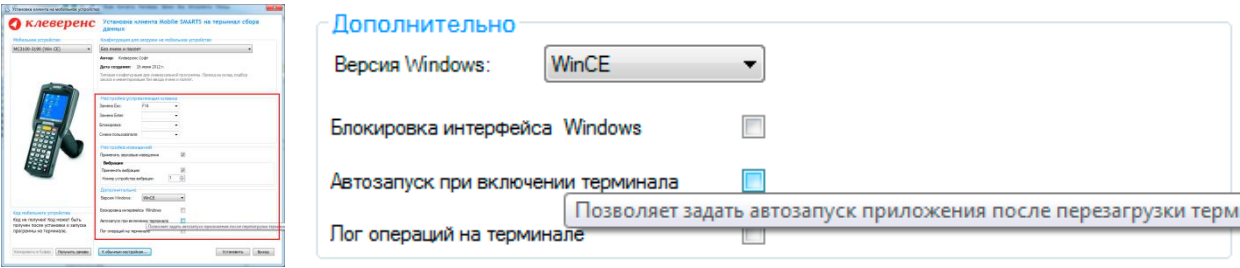

Версия Windows – позволяет выбрать версию Windows, установленную на терминале, для корректной работы программы.

Блокировка интерфейса Windows – блокирует интерфейс операционной системы от вмешательства пользователей терминала.

Автозапуск при включении терминала – функция автоматического запуска приложения, после включения мобильного терминала или его перезагрузки.

Лог операций на терминале – влючает режим, при котором ведется расширенный лог выполнения операций, помогающий найти ошибки в работе программы. Рекомендуется включать по запросу отдела технической поддержки компании Клеверенс Софт.

После всех внесенных изменений в настройках программы следует нажать «Установить».

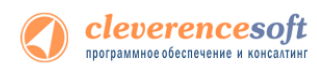

В начале процесса установки на экране будет присутствовать следующая комбинация окон:

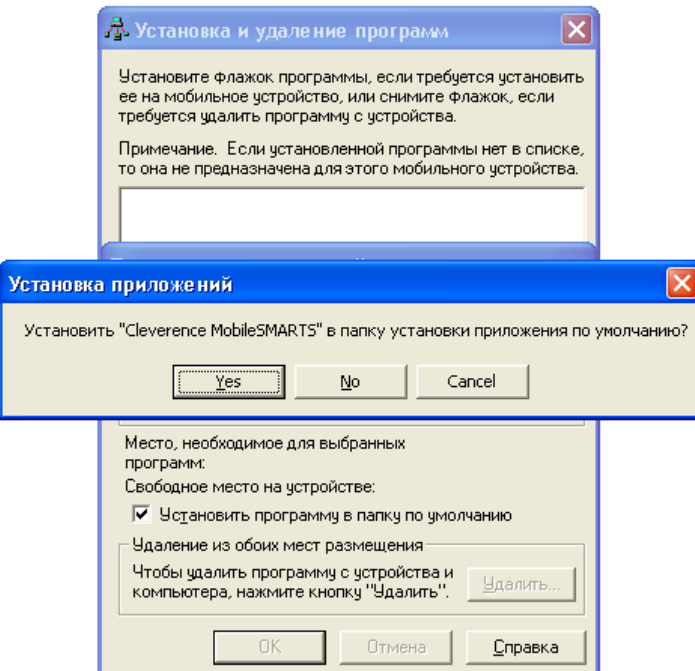

После нажатия «Да», «Yes» или «ОК» начнется копирование дистрибутива на терминал и запуск установки:

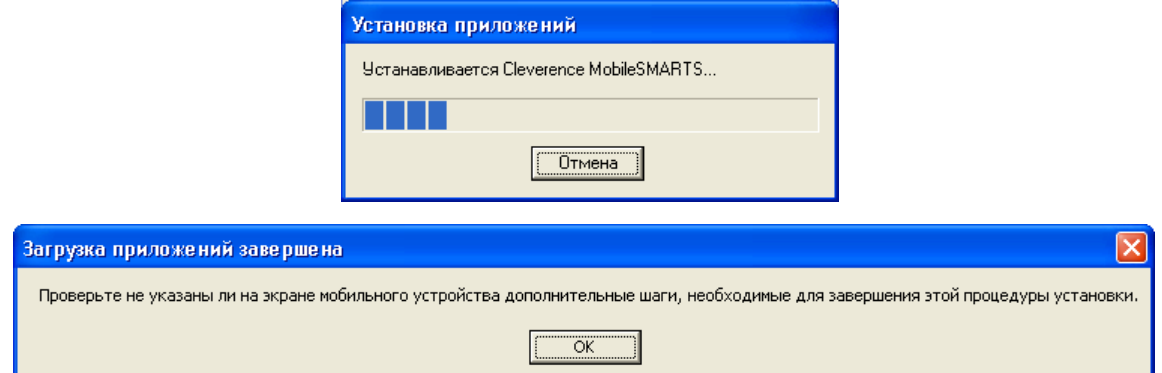

В этот момент на терминале будет высвечено диалоговое окно выбора папки для установки, и тут следует нажать «Enter»:

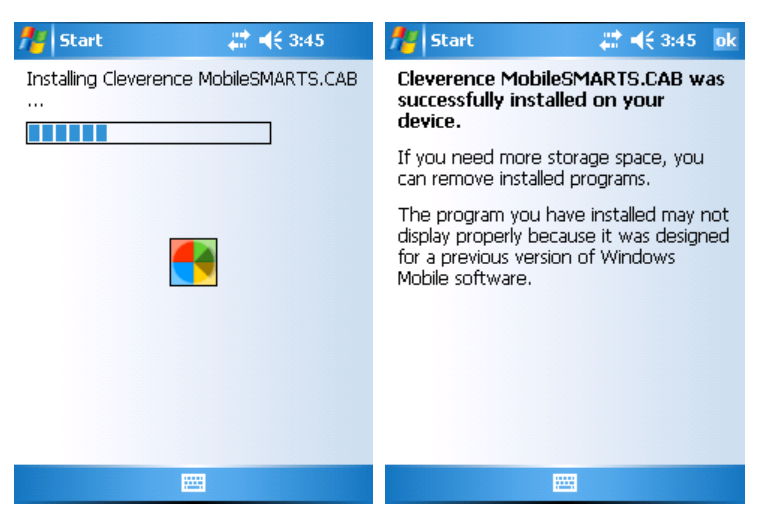

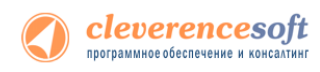

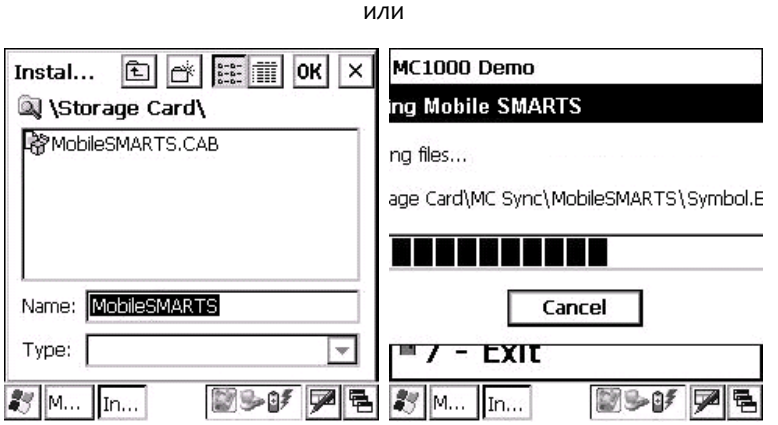

Сразу после этого происходит установка дополнительных файлов программы. Время установки таких файлов отличается в зависимости от модели, от нескольких секунд до 10-12 минут.

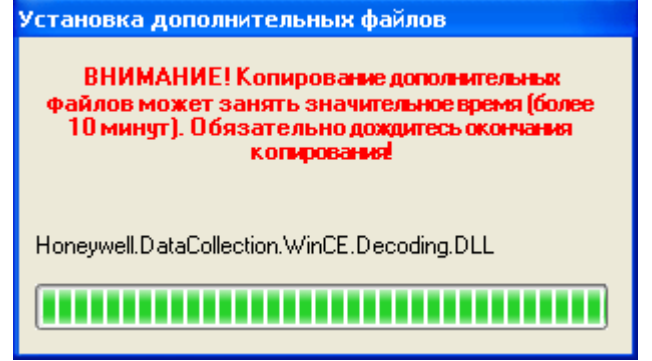

После установки, перезагрузки (если требовалась) и **запуска (!!)** приложения Mobile SMARTS на терминале сбора данных, можно нажать в установщике кнопку «Получить код» и получить код терминала для выдачи лицензии:

![](_page_9_Picture_99.jpeg)

#### <span id="page-9-0"></span>**Особенности установки для Motorola(Symbol) MC1000**

Установка для MC1000 вносит в реестр терминала некоторые изменения и требует его перезагрузки. Поэтому последним окном установщик выдаст следующее:

![](_page_9_Picture_100.jpeg)

Сразу после перезагрузки терминала в меню запуска программ MC1000 вторым пунктом меню должна стать команда запуска «CKLAD»:

![](_page_10_Picture_0.jpeg)

![](_page_10_Picture_116.jpeg)

## <span id="page-10-0"></span>**Особенности установки для Motorola(Symbol) MT2000**

Сразу после перезагрузки терминала в меню запуска программ MT2000 третьим пунктом меню должна стать команда запуска «Mobile SMARTS»:

![](_page_10_Picture_117.jpeg)

**Важно:** если программа терминала ставится в папку по умолчанию, то она прошивается в терминале намертво и при любых перезагрузках не исчезает.

**Важно:** база данных товаров и документов может быть установлена в 2 места:

1) В папку «Documents» папки установки программы;

2) В папку «\Aplication Files\MobileSMARTS Documents».

В модели MT2000 не предусмотрено SD-карты, и поэтому действительно большие справочники (больше 30 тыс. товарных позиций) выгружены быть не могут. При этом только в варианте 1) база товаров переживает полный разряд батареи и холодную перезагрузку. Но в варианте 2) можно выгрузить справочник примерно вдвое большего объема (примерно те самые 30 тыс.).

#### <span id="page-10-1"></span>**Известные ошибки установки**

При старте установки могут отображаться следующие предупреждения:

![](_page_10_Picture_12.jpeg)

![](_page_11_Picture_0.jpeg)

![](_page_11_Picture_1.jpeg)

Это связано с тем, что имена пользователя запустившего программу и пользователя запустившего ActiveSenc (Центр устройств Windows Mobile 6.1) не совпадают, что может привести к ошибке установки.

Причем, только запустить программу под администратором недостаточно, так как Active Sync (центр устройств Windows Mobile 6.1) так и останется работать под пользователем с пониженными правами.

Рекомендуется **войти в систему под пользователем - администратором** и только после этого проводить установку.

 В некоторых случаях после установки приложение не запускается – либо совсем не запускается, либо выводит системные ошибки на английском. В большинстве случаев проблема лежит в установке .NET Compact Framework. Следует либо попробовать переставить программу несколько раз или поставить .NET Compact Framework 2.0 вручную.

Последнюю версию .NET Compact Framework 2.0 можно взять по адресу:

<http://www.microsoft.com/downloads/details.aspx?familyid=AEA55F2F-07B5-4A8C-8A44-B4E1B196D5C0&displaylang=en>

Если Framework был установлен вручную, то после его установки необходимо также установить специальные дополнения (находится в папке установки программы или на установочном диске по пути «<Диск>:\WCU\System SR ENU.cab» или в папке установки, обычно в «C:\Program Files\Cleverence Soft\SyncUtil\»). Файл System SR ENU.cab следует переписать в папку «Program Files» терминала. Для этого в ActiveSync следует открыть папку терминала следующим образом:

![](_page_11_Picture_171.jpeg)

![](_page_12_Picture_0.jpeg)

или в Vista через Windows Explorer следующим образом:

![](_page_12_Picture_121.jpeg)

<span id="page-12-0"></span>а затем «перетащить» в неё System\_SR\_ENU.cab. После этого **на терминале** следует запустить обозреватель через меню «Start -> Windows Explorer», найти с его помощью System\_SR\_ENU.cab и запустить его.

### **§ 3. Получение кода терминала и лицензии на программу**

Чтобы получить файл лицензии на использование универсальной программы необходимо отправить продавцу уникальный код вашего терминала (процедуру получения см. ниже). Перед получением кода следует **в обязательном порядке установить и запустить программу терминала**. Продавец драйвера или оборудования должен прислать в ответ специальный файл защиты лицензии. Полученный файл следует поместить в подпапку «Control Panel\Лицензии терминалов» папки установки универсальной программы (обычно это «C:\Program Files\Cleverence Soft\SyncUtil»).

Для всех версий 1С код терминала можно получить в установщике программы терминала:

![](_page_12_Picture_122.jpeg)

**Этот код становится доступен только после того, как программа установки клиента поставит клиент драйвера на терминал сбора данных и программа на ТСД будет запущена хотя бы один раз.**

**А** Если у вас больше одного терминала и в папке уже лежит файл лицензии с таким же именем, как и **полученный от продавца, будет лучше переименовать старый файл, чтобы не потерять уже выданные лицензии.**

![](_page_13_Picture_0.jpeg)

## **§ 4. Автоматическое обновление программы**

#### <span id="page-13-1"></span><span id="page-13-0"></span>**Обновление**

Для поиска обновлений необходимо запустить «Проверку обновлений универсальной программы» («Пуск – Cleverence Soft – Универсальная программа ТСД– Проверка обновлений универсальной программы»).

![](_page_13_Picture_4.jpeg)

В случае обнаружения новой версии драйвера Вам будет предложено его обновить. В главном окне программы будет выведена информация об установленной у Вас версии и наличии новой, с описанием дополнений и изменений в ней.

![](_page_13_Picture_93.jpeg)

Для продолжения нажмите кнопку «Обновить». Текущая версия автоматически архивируется.

![](_page_13_Picture_94.jpeg)

После успешного завершения, необходимо также обновить программу на всех мобильных терминалах. Это можно сделать сразу же или позже, через «Расширенный режим». Чтобы обновить программу на мобильных устройствах сразу же нажмите «Да».

![](_page_14_Picture_0.jpeg)

![](_page_14_Picture_49.jpeg)

Для обновления необходимо, что бы мобильное устройство было подключено к компьютеру, если оно не подключено, подключите его.

![](_page_14_Picture_50.jpeg)

Если Вы используете несколько мобильных терминалов, то Вам будет предложено обновить их по очереди. Мобильный терминал, на который необходимо поставить обновление, должен быть подключен к компьютеру.

После того, как Вы обновили все терминалы, нажмите кнопку «Готово». Появится окно с информацией об установленной у Вас версии, последней версией, описанием дополнений и изменений.

![](_page_14_Picture_51.jpeg)

#### <span id="page-14-0"></span>**Расширенный режим**

Дополнительно Вы можете воспользоваться «Расширенным режимом» для создания архива (в случае необходимости можно будет восстановить предыдущую версию), обновления мобильных терминалов и персонального обновления.

![](_page_15_Picture_0.jpeg)

![](_page_15_Picture_56.jpeg)

#### **Создание архива**

Для создания архива зайдите в «Расширенный режим» и нажмите «Создать архив текущей версии».

• О Обновление "Драйвер терминалов сбора данных для «IC:Предприятия» на основе MobileS...

![](_page_15_Picture_57.jpeg)

Происходит архивация текущей версии.

![](_page_15_Picture_58.jpeg)

Вы создали архив (указана дата создания и версия, дополнительно Вы можете добавить комментарий к архиву), которым вы можете воспользоваться, при необходимости.

#### **Восстановление архива**

Для восстановления, выберите нужную вам версию архива и нажмите «Восстановить драйвер из архива». Происходит восстановление из архива.

![](_page_16_Picture_0.jpeg)

![](_page_16_Picture_52.jpeg)

#### **Обновление терминала**

Обновление терминалов, используя «Расширенный режим».

![](_page_16_Picture_53.jpeg)

Для этого зайдите в «Расширенный режим» и нажмите «Обновить ТСД». Мобильный терминал, на который необходимо поставить обновление, должен быть подключен к компьютеру.

#### **Персональное обновление**

Если для Вас было разработано персональное обновление, зайдите в «Расширенный режим», нажмите «Персональные обновления», введите персональный ключ, который Вам дали для обновления в компании Клеверенс Софт и нажмите кнопку «Найти». В случае обнаружения новой версии программы Вам будет предложено ее обновить.

![](_page_16_Picture_54.jpeg)

<span id="page-17-0"></span>![](_page_17_Picture_0.jpeg)

## **Глава 2. Работа с универсальной программой**

## **§ 1. Общие сведения**

<span id="page-17-1"></span>Средство обмена данными с терминалом представляет собой специальную программу, которая позволяет использовать мобильный терминал в конкретных прикладных целях, таких как работа на складе или в магазине. Средство обмена устанавливает на терминал специальную программу и одну из предопределенных конфигураций на выбор. Конфигурации определяют, какие операции будет поддерживать мобильный терминал и как они должны выполняться. Средство обмена позволяет конвертировать документы из нескольких форматов в формат, понятный терминалу, загружать их на терминал в виде заданий на исполнение, а также скачивать с терминала выполненные задания и конвертировать их обратно в нужный вам формат. В качестве программы для терминала используется клиент Mobile SMARTS 2008.

![](_page_17_Picture_176.jpeg)

Назначение кнопок программы следующее:

• Синхронизировать - выполняет полный цикл обмена данными с терминалом.

⇒ На терминал - выполняет только первую половину цикла обмена: отправляет на терминал документы, но ничего с терминала не скачивает.

√ Стерминала - выполняет только вторую половину цикла обмена: забирает с терминала выполненные задания, но ничего на терминал не отправляет.

#### <span id="page-17-2"></span>**Стандартные конфигурации**

Вместе с программой обмена к терминалу идут следующие конфигурации:

- **Сбор штрихкодов**: позволяет просто сканировать товары поштучно или с вводом количества;
- **Простой склад**: приемка, отгрузка, возврат и инвентаризация без учета ячеек или мест хранения и без возможности использовать вложенные контейнеры, промаркированные штрихкодом (паллеты, лотки, коробки с уникальным номером);
- **Склад адресного хранения**: приемка, отгрузка, возврат и инвентаризация с учетом ячеек или мест хранения, но без возможности использовать вложенные контейнеры, промаркированные штрихкодом (паллеты, лотки, коробки с уникальным номером). Для каждого товара терминал запрашивает место хранения;
- **Контейнерный склад адресного хранения**: приемка, отгрузка, возврат и инвентаризация с учетом ячеек или мест хранения и возможностью использовать вложенные контейнеры, промаркированные штрихкодом (паллеты, лотки, коробки с уникальным номером). Для каждого товара терминал запрашивает место хранения и номер контейнера, позволяет просматривать раскладку по контейнерам;
- **Инвентаризация ОС:** позволяет производить инвентаризацию имущества компании по уникальным штрихкодам, нанесенным на объекты учета.

![](_page_18_Picture_0.jpeg)

 **Другие конфигурации**: благодаря специальному средству разработки можно создавать собственные конфигурации или изменять стандартные под свои нужды.

#### <span id="page-18-0"></span>**Обмен документами и справочниками**

Для выполнения полного обмена необходимо получить от продавца оборудования лицензию на использование программы с вашим терминалом (см. «Получение кода терминала и лицензии на программу»).

Для обмена документами и номенклатурой в программе предусмотрены папки «На терминал» и «С терминала», которые можно открыть через интерфейс программы, меню Папки. Программа поддерживает следующие форматы файлов:

- 1. Файлы Excel (\*.xls) заданного формата. Примеры документов лежат в папке «На терминал»;
- 2. Comma Separated Value (\*.csv) простые текстовые файлы, в которых колонки отделены табуляцией, а строки – переводом строки.

Для правильной работы программе необходимо иметь в папке «На терминал» файл с данными номенклатуры. Формат и наименование файла с номенклатурой жестко заданы, пример файла ставится вместе с программой и уже лежит в папке «На терминал».

Файлы документов, которые нужно отправить на терминал, должны наименоваться определенным образом, а именно: сначала имя типа документа согласно конфигурации, а затем его номер в произвольном виде. Например:

![](_page_18_Picture_203.jpeg)

#### Подготовленный документ проходит следующий путь:

![](_page_18_Figure_11.jpeg)

Все специальные папки программы перечислены в следующей таблице:

![](_page_18_Picture_204.jpeg)

![](_page_19_Picture_0.jpeg)

![](_page_19_Picture_170.jpeg)

#### <span id="page-19-0"></span>**Настройки программы**

С помощью пункта меню «Файл -> Параметры обмена…» можно настроить используемый формат данных и переопределить пути к папкам «На терминал» и «С терминала».

![](_page_19_Picture_171.jpeg)

Универсальная программа поддерживает три формата данных: файлы Excel, файлы CSV c разделителем «запятая», и файлы CSV с разделителем «точка с запятой».

Единовременно может быть выбран только один используемый формат. Файлы других форматов будут игнорироваться.

Начиная с версии 1.8.3.10 добавилась настройка, позволяющая не удалять завершенные документы с терминала.

#### <span id="page-20-0"></span>**Работа через консоль**

Кроме работы в оконном режиме, программой можно управлять посредством консольных вызовов.

Для этой цели следует использовать отдельный запускаемый файл SyncCon.exe в каталоге программы. Синтаксис:

SyncCon.exe full|upload|download [**close**|noclose] [**nocloseerr**|closeerr] [**tray**|notray]

**Жирным шрифтом выделены значения управляющих ключей по умолчанию.**

full|upload|download – вид обмена данными: **полный обмен**|загрузка данных на терминал|загрузка данных с терминала

close|noclose – следует ли закрыть программу после успешного обмена данными: **закрыть**|не закрывать

nocloseerr|closeerr – закрыть ли программу после ошибки обмена данными: **не закрывать**|закрыть

tray|notray – показывать ли иконку программы в трее: **показывать**|не показывать

**Следует быть внимательным при совместном применении параметров noclose или nocloseerr и tray, так как может возникнуть ситуация, когда программу можно будет закрыть только с помощью программы просмотра запущенных процессов.**

Возвращаемое значение утилиты:

- 0 обмен прошел успешно
- <span id="page-20-1"></span>1 – обмен содержал ошибку

## **§ 2.Обмен в формате Excel**

Универсальная программа использует файлы Microsoft Office Excel до версии 2003 включительно. Microsoft Office Excel 2007 и выше **не поддерживаются**.

#### <span id="page-20-2"></span>**Файл номенклатуры**

Файл должен иметь имя "Номенклатура.xls" или "products.xls" и располагаться в папке "На терминал". Файл должен иметь один лист, который содержит загружаемые данные. Описание позиций номенклатуры задается в виде таблицы, содержащей несколько колонок. Каждая колонка должна иметь ячейку-заголовок, содержащую название колонки.

#### **Поддерживаемые колонки:**

![](_page_20_Picture_206.jpeg)

![](_page_21_Picture_0.jpeg)

![](_page_21_Picture_124.jpeg)

Большинство колонок являются необязательными (т.е. они могут как присутствовать в xls-файле так и нет). В самом простом варианте достаточно двух колонок: **Штрихкод** и **Название**.

**А** Если требуется, чтобы терминальный клиент воспринимал любые штрихкоды (в том числе и не **заданные в справочнике) и заносил их в документ, необходимо добавить позицию номенклатуры с штрихкодом 00000000 (8 нулей) и произвольным названием, например, "Неизвестный товар".**

Пример заполнения номенклатуры приведен на картинке:

![](_page_21_Picture_125.jpeg)

#### <span id="page-21-0"></span>**Места хранения**

Файл должен иметь имя "Места хранения.xls" или "cells.xls" и располагаться в папке "На терминал". Файл должен иметь один лист, который содержит загружаемые данные. Описание мест хранения задается в виде таблицы, содержащей две колонки. Каждая колонка должна иметь ячейку-заголовок, содержащую название колонки.

![](_page_22_Picture_0.jpeg)

#### **Поддерживаемые колонки:**

![](_page_22_Picture_101.jpeg)

#### Пример:

![](_page_22_Picture_102.jpeg)

## <span id="page-22-0"></span>**Контейнеры (паллеты)**

Файл должен иметь имя "Контейнеры.xls" или "pallets.xls" и располагаться в папке "На терминал". Файл должен иметь один лист, который содержит загружаемые данные.

#### **Поддерживаемые колонки:**

![](_page_22_Picture_103.jpeg)

Пример:

![](_page_22_Picture_104.jpeg)

![](_page_23_Picture_0.jpeg)

#### <span id="page-23-0"></span>**Дополнительные таблицы**

Начиная с версии 1.8.3.10 появилась возможность выгружать дополнительные таблицы. Имя файла с дополнительной таблицей должно соответствовать названию таблицы в конфигурации, имена столбцов колонкам в таблице в конфигурации.

#### <span id="page-23-1"></span>**Конвертация документов на терминал**

Файл для загрузки должен иметь имя, начинающееся с имени типа документа, после которого идет небуквенный и нецифровой символ, например "№" или "#".

#### **Типы документов в стандартных конфигурациях:**

![](_page_23_Picture_149.jpeg)

#### **Примеры имен файлов: Приход на склад №00001.xls, Инвентаризация №00002.xls, Подбор заказа №00001.xls**

Файл должен иметь один лист, который содержит загружаемые данные. Описание строк документа задается в виде таблицы, содержащей несколько колонок. Каждая колонка должна иметь ячейку заголовок, содержащую название колонки.

#### **Поддерживаемые колонки:**

![](_page_23_Picture_150.jpeg)

**Наличие всех трех колонок описания номенклатуры необязательно. Достаточно любой из трех для того, чтобы программа могла определить позицию номенклатуры для строки документа.**

**Необязательные колонки, наличие и отсутствие которых определяется используемой** 

![](_page_24_Picture_0.jpeg)

#### **конфигурацией:**

![](_page_24_Picture_108.jpeg)

#### Пример:

![](_page_24_Picture_109.jpeg)

#### <span id="page-24-0"></span>**Конвертация документов с терминала**

При загрузке обработанных документов, файл получает тоже имя, что и исходный, но кладется в папку «С терминала».

Новые файлы, созданные прямо на терминале, получают имя в соответствии с заданным на терминале именем документа.

Преобразование происходит в соответствии с файлом-шаблоном, расположенным в папке «Templates\Download». Сначала программа ищет шаблон, совпадающий с именем операции, например, «Приход на склад.xls». Если такой файл не найден, то используется общий шаблон «Документ.xls»

![](_page_24_Picture_110.jpeg)

![](_page_25_Picture_0.jpeg)

В файле используется система шаблонов, применяемая в платформе Mobile [SMARTS](http://cleverence.ru/site.aspx?page=MobileSmarts-Index). Все выражения в фигурных скобках {…} представляют из себя ссылки на поля и строки документа и будут заменены данными при конвертации.

Первая колонка (серая на картинке) зарезервирована для указания размножающихся частей шаблона и отрезается в финальном документе.

<span id="page-25-0"></span>Подробное описание полей документа и принципов использования шаблонов можно найти в документации к Mobile SMARTS ([установка и внедрение](http://cleverence.ru/ru/webpages/mobile-smarts/Mobile%20SMARTS%202008%20-%20Installation%20&%20Development%20(ru).pdf), [справочник разработчика](http://cleverence.ru/mobile-smarts/devlib/)).

## **§ 3.Обмен в формате CSV**

CSV - текстовый формат, предназначенный для представления табличных данных. Поддерживается две модификации этого формата: разделение с помощью «**запятой»** или **«точки с запятой»**. Значения, содержащие зарезервированные символы, такие как: запятая или точка с запятой обрамляются символом двойные кавычки ("); если в значении встречаются кавычки — они представляются в файле в виде двух кавычек подряд.

Все строки файла должны иметь одинаковое количество колонок. Для строк с комментариями используется символ **#**.

Пример:

![](_page_25_Picture_159.jpeg)

Для использования формата CSV выберите в «Параметрах обмена» нужный формат.

![](_page_25_Picture_160.jpeg)

Поле «Контрольная строка» позволяет задать дополнительную проверку правильности csv файла.

Если значение контрольной строки задано, то программа ожидает, что последняя строка файла будет содержать в первой позиции текст контрольной строки, а во второй – общее количество строк файла.

- 1 #{Document}
- 2 | "Зона";"Name";"";"";"";"";""
- 3 | "Сектор 01";"Сектор 01.Опись 06171";"";"";"";"";""

![](_page_26_Picture_0.jpeg)

- 4 #{Document.DeclaredItems}
- 5 "Идентификатор";"Штрихкод";"Наименование";"Nпп";"Факт";"Ячейка"
- 6 "456857";"4601546043528";"Товар 1";"1";"0";"0001"
- 7 "454512";"4601546034410";"Товар 2";"2";"0";"0001"
- 8 "454512";"4601546034410";"Товар 2";"3";"0";"0002"
- 9 "457042";"4601546043528";"Товар 3";"4";"0";"0002"
- 10 "457042";"4601546043528";"Товар 3";"5";"0";"0003"
- 11 "456853";"4601546043528";"Товар 4";"6";"0";"0003"
- **12** "Z";"**12**";"";"";"";""

#### <span id="page-26-0"></span>**Файл номенклатуры**

Файл должен иметь имя "Номенклатура.csv" или "products.csv" и располагаться в папке "На терминал". Первая строка файла должна содержать заголовки колонок данных.

#### **Поддерживаемые колонки:**

![](_page_26_Picture_163.jpeg)

![](_page_27_Picture_0.jpeg)

![](_page_27_Picture_179.jpeg)

Большинство колонок являются необязательными (т.е. они могут как присутствовать в csv-файле так и нет). В самом простом варианте достаточно двух колонок: **Штрихкод** и **Название**.

**В Если требуется, чтобы терминальный клиент воспринимал любые штрихкоды (в том числе и не заданные в справочнике) и заносил их в документ, необходимо добавить позицию номенклатуры с штрихкодом 00000000 (8 нулей) и произвольным названием, например, "Неизвестный товар".**

Пример заполнения номенклатуры (простой вариант – без использования упаковок товара):

**Штрихкоды;Артикул;Название;На складе;Цвет 4094874564566;MD;Мыло «Душистое»;"20,50";"" 4094874564535;PP;Полотенце «Пушистое»;"10,00";"Красный" 4094874564542|77|11CF;TP;Зубной порошок;"2,40";""**

Более сложный пример с использованием упаковок:

```
Идентификатор;Штрихкод;Наименование;ИдУпаковки;ИмяУпаковки;КолБазовыхУпаковок
"456857";"4601546043528";"МК-бульвар 6/10";"экз";"экземпляр";"1"
"456857";"4601546043528";"МК-бульвар 6/10";"пач";"пачка";"40"
"454512";"4601546034410";"Интерьер и диз 12-1/09-10";"экз";"экземпляр";"1"
"454512";"4601546034410";"Интерьер и диз 12-1/09-10";"пач";"пачка";"10"
"456853";"4601546043528";"Семь дней 5/10";"экз";"экземпляр";"1"
"456853";"4601546043528";"Семь дней 5/10";"пач";"пачка";"30"
"456854";"46555";"Восемь дней 5/10";"пач";"пачка";"1"
"Z";"9";"";"";"";""
```
В данном случае для одного товара (например, "МК-бульвар 6/10") задано несколько упаковок (две). Каждая упаковка определяется отдельной строкой в csv-файле, при этом идентификатор товара в таких строках один и тот же (см. 1-ую и 2-ую строки в примере). Первая строка определяет базовую упаковку (КолБазовыхУпаковок = 1), вторая – упаковку «пачка», в которой содержится 40 базовых упаковок. Различным упаковкам может быть присвоен как один и тот же, так и разные штрихкоды. По умолчанию ввод количества товара в программе на тсд выполняется в определенной по отсканированному

![](_page_28_Picture_0.jpeg)

штрихкоду упаковке (или упаковке, выбранной из списка). Если необходимо вводить количество в нескольких упковках сразу (например, 2 пачки и 3 экземпляра), то используются «политики учета». Для определения «политики учета» необходимо создать xml-файл следующего вида:

```
<?xml version="1.0" encoding="utf-8"?>
<QuantityPolicyCollection>
 <QuantityPolicy id="1" multiline="False">
  <PackingIds>
   <String>экз</String>
   <String>пач</String>
  </PackingIds>
 </QuantityPolicy>
</QuantityPolicyCollection>
```
Приведенный в данном примере файл определяет «политику учета», согласно которой ввод количества товара должен выполняться в двух упаковках (экз и пач – это идентификаторы упаковок, см. выше пример файла номенклатуры). «Политике учета» присвоен идентификатор «1» (строка <QuantityPolicy **id="1"** multiline="False">). Xml-файл должен иметь имя **qty\_pol.xml** и размещаться в папке выгрузки (**На терминал**). Для привязки «политики учета» к товару в файле номенклатуры используется колонка с именем "**ИдПолитикиУчета**" («политика учета» привязывается отдельно к каждому товару):

```
"Идентификатор";"Штрихкод";"Наименование";"ИдУпаковки";"ИмяУпаковки";"КолБазовыхУпаковок";
"ИдПолитикиУчета"
"456857";"4601546043528";"МК-бульвар 6/10";"экз";"экземпляр";"1";"1"
"456857";"4601546043528";"МК-бульвар 6/10";"пач";"пачка";"40";"1"
"456854";"46555";"Восемь дней 5/10";"пач";"пачка";"1";""
```
Здесь к товару **«**МК-бульвар 6/10» привязана «политика учета» с идентификатором «1», к товару «Восемь дней 5/10» не привязана ни какая «политика учета».

#### <span id="page-28-0"></span>**Места хранения**

Файл должен иметь имя "Места хранения.csv" или "cells.csv" и располагаться в папке "На терминал". Первая строка файла должна содержать заголовки колонок данных.

#### **Поддерживаемые колонки:**

![](_page_28_Picture_196.jpeg)

**Наименование**

можно использовать имена с шаблонами, например, "Ряд {a} Место {b} Этаж {c}"

#### Пример:

**Штрихкоды;Название 97000001;Ворота А**

#### **97000002;Ворота Б 97000000;Напольная зона 98{a:2}{b:2}{c:2};Ряд {a} Место {b} Этаж {c}**

## <span id="page-29-0"></span>**Контейнеры (паллеты)**

Файл должен иметь имя "Контейнеры.csv" или "pallets.csv" и располагаться в папке "На терминал". Файл должен иметь один лист, который содержит загружаемые данные.

#### **Поддерживаемые колонки:**

![](_page_29_Picture_174.jpeg)

Пример:

![](_page_29_Picture_175.jpeg)

#### <span id="page-29-1"></span>**Дополнительные таблицы**

Начиная с версии 1.8.3.10 появилась возможность выгружать дополнительные таблицы. Имя файла с дополнительной таблицей должно соответствовать названию таблицы в конфигурации, имена столбцов колонкам в таблице в конфигурации.

#### <span id="page-29-2"></span>**Конвертация документов на терминал**

Файл для загрузки должен иметь имя, начинающееся с имени типа документа, после которого идет небуквенный и нецифровой символ, например "№" или "#".

#### **Типы документов в стандартных конфигурациях:**

![](_page_29_Picture_176.jpeg)

**Инвентаризация ОС** «Инвентаризация ОС»

**Примеры имен файлов: Приход на склад №00001.csv, Инвентаризация №00002.csv, Подбор заказа №00001.csv**

Программа поддерживает две различных структуры файлов документов, **простую** и **расширенную**.

Простая структура задает только табличную часть документа. Первая строка файла должна содержать заголовки колонок данных.

#### Пример:

#### **Штрихкоды;Артикул;Название;Заявлено;Принято; ;TP;Зубной порошок;2;0; ;MD;Мыло «Душистое»;18;0;**

Расширенный вариант позволяет также выгружать поля в шапочную часть документа. Структура документа в расширенном варианте описана ниже:

![](_page_30_Picture_170.jpeg)

**Поддерживаемые колонки шапочной части (только для расширенной структуры):**

![](_page_30_Picture_171.jpeg)

**Дополнительные поля** могут иметь произвольные названия и должны располагаться после основных полей

> **Дополнительное поле документа обязательно должно быть заведено в конфигурации на терминале.**

#### **Поддерживаемые колонки табличной части (для обоих вариантов):**

![](_page_30_Picture_172.jpeg)

**Наименование**

справочнике номенклатуры.

**Наличие всех трех колонок описания номенклатуры необязательно. Достаточно любой из трех для того, чтобы программа могла определить позицию номенклатуры для строки документа.**

![](_page_31_Picture_0.jpeg)

## **Необязательные колонки, наличие и отсутствие которых определяется используемой конфигурацией:**

![](_page_31_Picture_137.jpeg)

#### <span id="page-31-0"></span>**Конвертация документов с терминала**

При загрузке обработанных документов, файл получает тоже имя, что и исходный, но кладется в папку «С терминала».

Новые файлы, созданные прямо на терминале, получают имя в соответствии с заданным на терминале именем документа.

Преобразование происходит в соответствии с файлом-шаблоном, расположенным в папке «Templates\Download». Сначала программа ищет шаблон, совпадающий с именем операции, например, «Приход на склад.csv». Если такой файл не найден, то используется общий шаблон «Документ.csv»

Шаблон построен по расширенному формату файла, описанному в прошлом разделе.

Пример:

**#{Document} "Имя";;;;;; #{Document.CombinedItems} "Code";"Артикул";"Наименование";"SSCC";"Ячейка";"План";"Факт"**

![](_page_32_Picture_0.jpeg)

## **§ 4.Работа на терминале**

#### <span id="page-32-1"></span><span id="page-32-0"></span>**Приход на склад**

В самом простом случае (без ячеек и паллет) приемка на терминале товара согласно готовой заявке выглядит следующим образом:

![](_page_32_Figure_4.jpeg)

![](_page_33_Picture_0.jpeg)

![](_page_33_Figure_1.jpeg)

![](_page_33_Figure_2.jpeg)

Для терминала сбора данных с небольшим черно-белым экраном:

![](_page_33_Picture_61.jpeg)

![](_page_34_Picture_57.jpeg)

#### <span id="page-34-0"></span>**Подбор заказа**

 $\mathbf{r}$ 

Подбор заказа, как и приемка, может осуществляться как по заданию, так и просто по факту. В самом простом случае (без ячеек и паллет) он будет осуществляться следующим образом:

![](_page_34_Picture_58.jpeg)

![](_page_34_Figure_4.jpeg)

![](_page_34_Picture_59.jpeg)

![](_page_35_Picture_0.jpeg)

![](_page_35_Figure_1.jpeg)

![](_page_35_Picture_77.jpeg)

#### <span id="page-35-0"></span>**Инвентаризация**

В самом простом случае инвентаризацию можно проводить как простой пересчет с использованием штрихкодов. Инвентаризацию можно вести как с вводом количества для каждой позиции, так и сканированием «по одному».

![](_page_35_Picture_78.jpeg)

![](_page_35_Picture_79.jpeg)

![](_page_36_Picture_0.jpeg)

![](_page_36_Figure_1.jpeg)

![](_page_36_Figure_2.jpeg)

![](_page_36_Picture_59.jpeg)

 $\blacksquare$ 

![](_page_36_Picture_60.jpeg)

![](_page_36_Picture_61.jpeg)

![](_page_36_Picture_6.jpeg)

![](_page_37_Picture_0.jpeg)

![](_page_37_Figure_1.jpeg)

Терминал на Основной склад  $\blacksquare$ Завершить Отмена Далее

 $\overline{\phantom{a}}$ ष्ट् Терминал на Основной склад Завершить Отмена Далее

## **Описание известных ошибок работы**

<span id="page-38-0"></span>**А** Если вы не нашли возникшую у вас ошибку в приведенном ниже списке, направляйте письмо на **адрес [support@cleverence.ru](mailto:support@cleverence.ru) с обязательным включением файла из подпапки «Control Panel\errors.log» папки установки программы. Если ошибки возникли в программе ТСД следует также выслать файл «errors.log» из папки установки программы (на ТСД в папке «\Program Files\MobileSMARTS», «\Application\MobileSMARTS» или на SD-карте, если программа ставилась на неё, т.е. в папке вида «\Storage Card\MobileSMARTS»).**

#### **1.Программа на терминале сбора данных не запускается**

Иногда клиент ТСД в принципе не запускается или падает сразу при запуске с системными ошибками. Это происходит из-за неверной установки .NET Compact Framework 2.0 SP2.

Способы решения проблемы: убедитесь, что на ТСД стоит именно .NET Compact Framework 2.0 SP2, перезагрузите ТСД, поставьте программу ТСД еще раз, перезапустите ТСД еще раз.

#### **2.Установщик программы ТСД сообщает, что «Установка не состоялась»**

Таки вещи происходят, если слишком быстро нажимать ОК ОК ОК на терминале.

Установка программы на ТСД происходит в 3 этапа:

- 1. Установка Mobile SMARTS;
- 2. Установка .NET Compact Framework;
- 3. Переписывание файлов настроек и конфигурации.

Обязанность следить за тем, что каждый этап закончился и можно приступать к следующему, лежит на пользователе (поскольку ТСД/ActiveSync/центр устройств никогда не сообщают установщику, закончилась ли установка, удачно ли и т.п.).

Установщик программы ТСД каждый раз выводит окно: проверьте дополнительные шаги на экране терминала. Если ничего не проверять, а жать «ОК», то установщик не сможет сделать очередной шаг установки.

Способы решения проблемы: поставить всё заново более терпеливо или же руками переписать файл MobileSMARTS.exe.config из папки установщика программы в папку MobileSMARTS на ТСД.

#### **3.Программа на терминале сбора данных зависает при запуске, а в файле errors.log на ТСД написано «Не найден файл настроек»**

Программа на ТСД запускается, но висит в окне загрузки или выдает ошибку «Настройки не найдены», а в файле errors.log на ТСД написано «Не найден файл настроек».

Что за файл: это файл, который содержит выбранную модель ТСД и другие необходимые вещи.

Почему не найден: установщик программы терминала пытался их списать, считая, что установка программы закончена, т.к. в окне «Проверьте дополнительные шаги на терминале» вы нажали «ОК», не проверяя на самом деле, закончены ли дополнительные шаги. В итоге файл было списать некуда, и установка не состоялась.

![](_page_39_Picture_0.jpeg)

Способы решения проблемы: поставить всё заново более терпеливо или же руками списать файл MobileSMARTS.exe.config из папки установщика программы в папку MobileSMARTS на ТСД.

#### **4.Очень медленная работа программы терминала, зависание при запуске во время работы**

В большинстве случаев возникает из-за недостатка оперативной памяти терминала (Program memory). Для работы программы просто необходимо, чтобы перед запуском было свободно примерно 5Мб + 800\*(кол-во номенклатур) байт RAM, но не менее 9МБ. Как считать свободную память зависит от операционной системы терминала. Основной совет: если не работает, нужно стараться освободить больше оперативной памяти, не забывая о том, что в отсутствии SD-карты на диске должна быть память для справочника номенклатуры (Storage memory).

#### **5.Недостаток памяти терминала при выгрузке слишком большого справочника номенклатуры**

В случае, если программе не хватает свободного места на терминале для загрузки данных будет выведена ошибка, аналогичная отображенной на картинке.

> Загрузка документов... Конвертация загруженных документов... колооргадил од руженном документов...<br>Конвертация завершена.<br>Выгрузка документов... **Ошибка: There is not enough space on the disk**

«Слишком большой справочник» по-разному расшифровывается для разного объема памяти терминала. Для терминала с 32Мб памяти (при отсутствии SD-карты и установке в память терминала) слишком большим будет файл в 1Мб или примерно 10000 номенклатур. Для терминала с 64Мб памяти (при отсутствии SD-карты и установке в память терминала) слишком большим будет файл в 40Мб или примерно 140 000 номенклатур. *Это только примерные оценки! Для каждой модели терминала всё индивидуально!* Если номенклатуры больше – следует установить SD-карту.

<span id="page-40-0"></span>![](_page_40_Picture_0.jpeg)

## **Контакты**

Все права на программное обеспечение Mobile SMARTS принадлежат ООО «Клеверенс Софт». По вопросам поддержки обращайтесь по указанным реквизитам компании:

Cleverence Soft, email: [support@cleverence.ru](mailto:support@cleverence.ru) [www.cleverence.ru](http://www.cleverence.ru/)